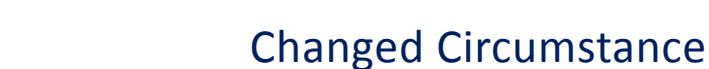

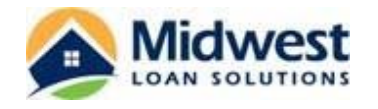

## **Definition of Changed Circumstance**

Midwest Loan Solutions, Inc. is bound by the Loan Estimate provided within three business days of the application, and may not issue revisions to Loan Estimates because of technical errors, miscalculations, or underestimations of charges that are later discovered. Midwest Loan Solutions, Inc. is permitted to provide to the consumer revised Loan Estimates only in certain specific circumstances.

A changed circumstance for purposes of a revised Loan Estimate is:

- An extraordinary event beyond the control of any interested party or other unexpected event specific to the consumer or transaction; or
- Information specific to the consumer or transaction that was relied upon when providing the Loan Estimate and that was inaccurate or changed after the disclosures were provided; or
- New information specific to the consumer or transaction that was not relied on when providing the Loan Estimate; or
- The consumer requesting revisions that affect items disclosed on the Loan Estimate causing an estimated charge to increase.

MLS may provide and use a revised Loan Estimate redisclosing a charge if changed circumstances cause the estimated charge to increase or, in the case of charges subject to the 10% cumulative variance, cause the sum of those charges to increase by more than the 10% tolerance.

The revised Loan Estimate must be issued within three business days of receipt of the information related to the changed circumstance. The revised Loan Estimate may increase charges only to the extent that the changed circumstance actually results in a higher charge. Any information that was known at the time the Loan Estimate was originally issued cannot be the basis of a changed circumstance.

## **Requesting a Changed Circumstance**

**1.** To request a Changed Circumstance for a loan file, access the loan through the MLS TPO Connect portal at *1122430322.encompasstpoconnect.com*. Locate the loan from the Pipeline view and double click to open the Loan Summary page.

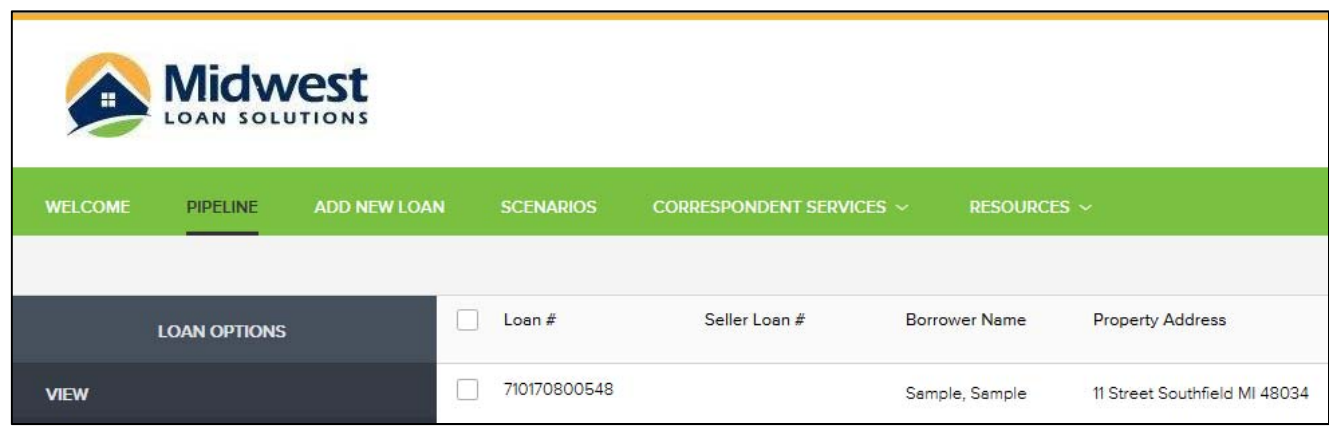

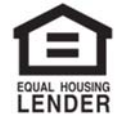

© 2018 Midwest Loan Solutions, Inc. All Rights Reserved. NMLS #3042, 29777 Telegraph Road, Ste. 3580 Southfield, MI 48034. Intended for mortgage professionals only. Not for consumer distribution. To verify our state licenses, please visit: www.nmlsconsumeraccess.com. For information about our company, please visit us at www.midwestloansolutions.com (Rev. 7‐18‐18) Page 1 of 3

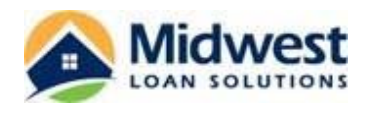

**2.** On the left‐hand side of the screen on the Loan Summary page of the loan file, choose the "Changed Circumstance" option from the menu bar.

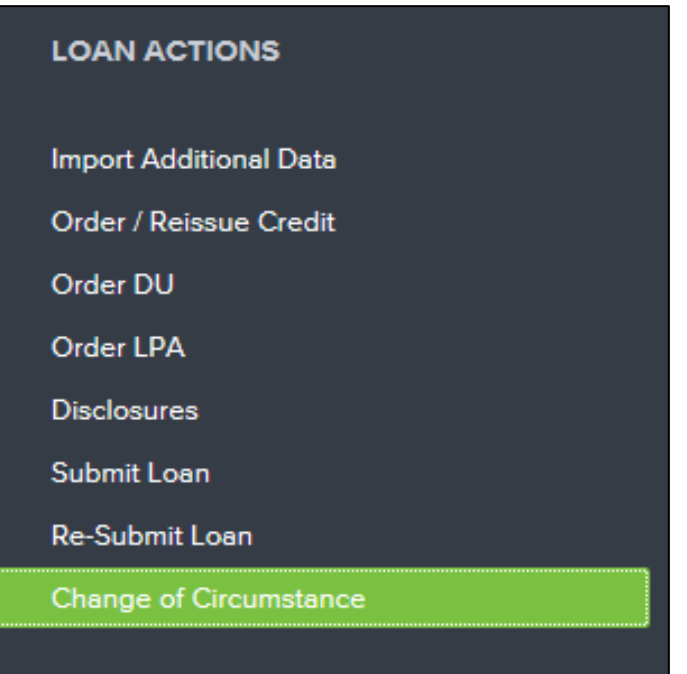

**3.** The Changed Circumstance screen will open. The information pertaining to the file will automatically fill for the Borrower, Co-Borrower, Subject Property Address, Product & Pricing and Loan Details sections of the screen.

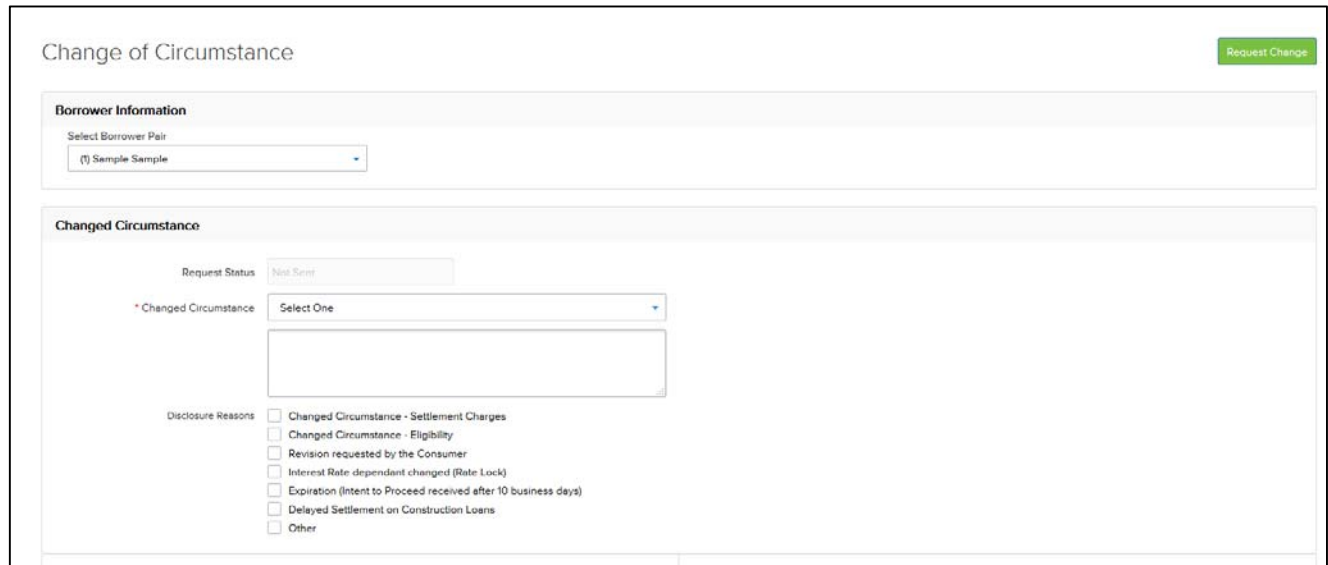

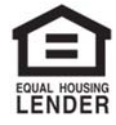

© 2018 Midwest Loan Solutions, Inc. All Rights Reserved. NMLS #3042, 29777 Telegraph Road, Ste. 3580 Southfield, MI 48034. Intended for mortgage professionals only. Not for consumer distribution. To verify our state licenses, please visit: www.nmlsconsumeraccess.com. For information about our company, please visit us at www.midwestloansolutions.com (Rev. 7‐18‐18) Page 2 of 3

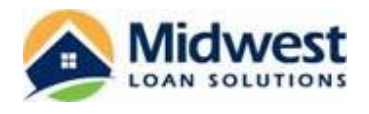

- **4.** From the Changed Circumstance section of the screen, provide the following information:
	- a. Select the Changed Circumstance from the dropdown box that best describes the change. Add any additional comments outlining the changed circumstance in the comment box below the Changed Circumstance dropdown box.

*Note: Be as detailed as possible when entering comments to allow efficient processing of the Changed Circumstance.*

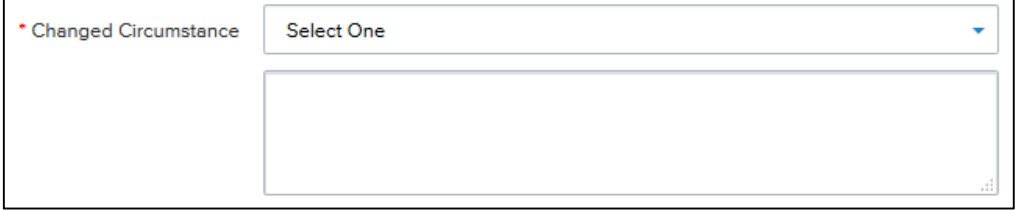

b. In the "Disclosure Reasons" section, place a checkmark next to each applicable category relating to the changed circumstance, multiple options may be selected as needed.

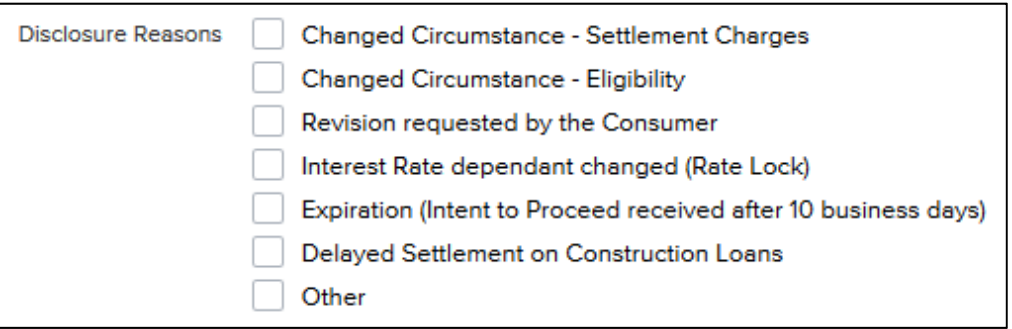

c. If applicable, place a checkmark in the "Other" line and provide additional details for any further information needed to process the changed circumstance. The information placed in this line will populate in the request screen received by the Operations Department at MLS.

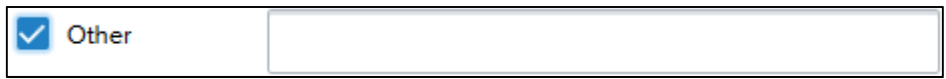

**5.** Once the Changed Circumstance screen has been completed, choose the "Request Change" button along the top or bottom of the right hand section of the screen to submit the request to MLS. The Operations Department will process your request and, if required, issue a revised Loan Estimate and any other applicable disclosures to the borrower(s).

**Request Change** 

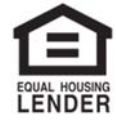